## **SEEKING A STATE JOB? START HERE!** USER ID:

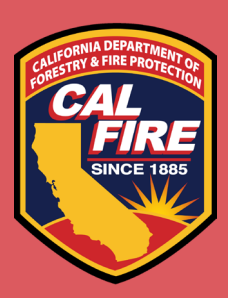

PASSWORD:

## STEP BY STEP TO SETTING YOUR CALCAREERS ACCOUNT

1. VISIT HTTPS://JOBS.CA.GOV/

https://jobs.ca.gov/

 $Q - Q$ 

- 2. CLICK ON "CREATE ACCOUNT/ LOG IN" ON HOMEPAGE
- 3. CLICK ON "CREATE ACCOUNT"

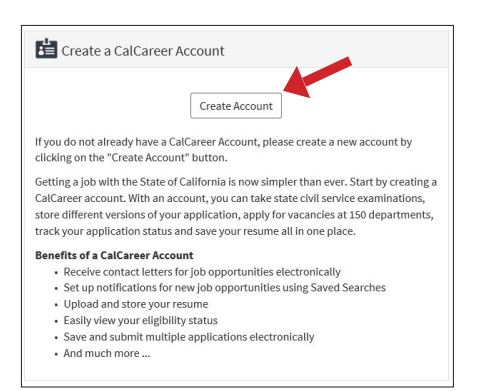

4. CREATE USER ID AND PASSWORD (USE LINES ABOVE TO WRITE DOWN USER ID AND PASSWORD FOR USE AT LATER TIME), ENTER EMAIL ADDRESS, FIRST/MI/ LAST NAME. SELECT "CREATE ACCOUNT."

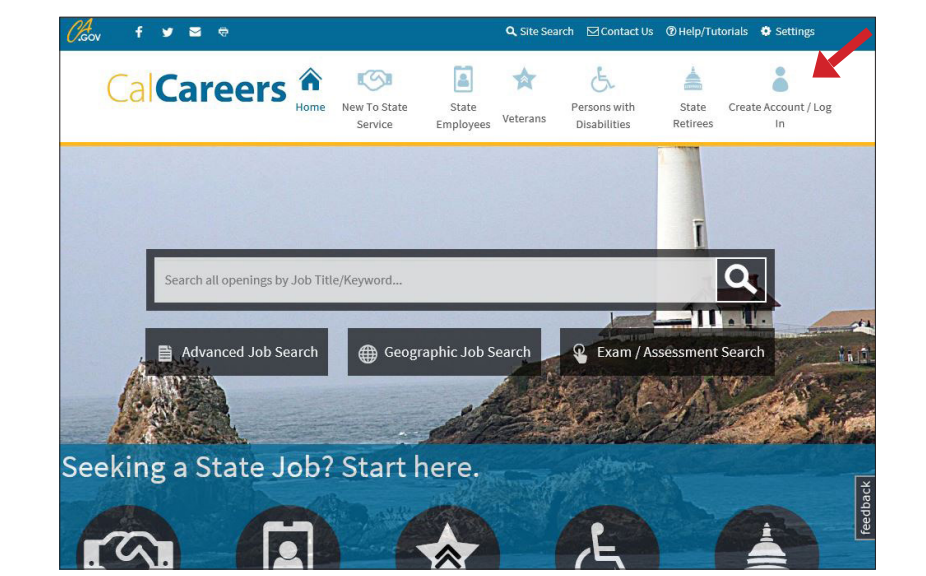

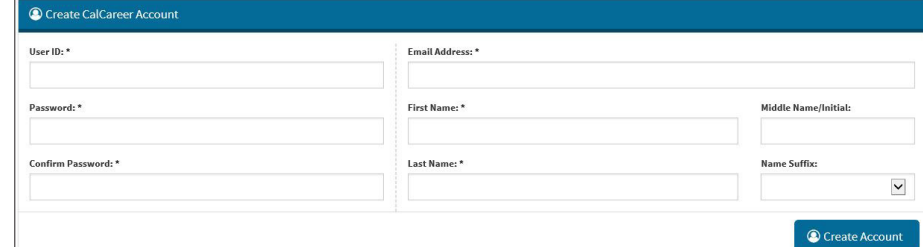

5. FINISH TYPING IN PERSONAL 6. INFORMATION (ADDRESS, CITY, STATE, ZIP) AND SAVE CONTACT INFORMATION.

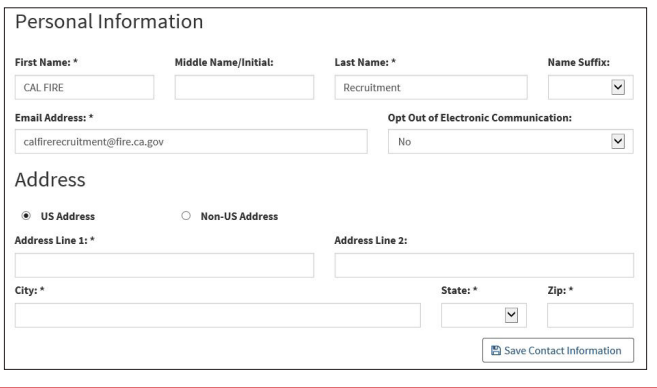

## HELPFUL SIDE BAR TABS

- JOB APPLICATIONS - SEE THE STATUS OF APPLICATIONS YOU HAVE TURNED IN ONLINE
- EXAM/ASSESSMENT RECORDS - SEE EXAM RESULTS AND WHEN EXAM RESULTS EXPIRE
- SAVED SEARCHES (EMAIL ALERTS)
	- SIGN UP TO BE NOTIFIED WHEN JOBS ARE POSTED FOR A CLASSIFICATION YOU'RE INTERESTED IN
- APPLICATION TEMPLATE (STD678) - CREATE SINGLE APPLICATION - UPLOAD JOB AND EDUCATION HISTORY, CERTIFICATIONS

- APPLY FOR JOBS ONLINE

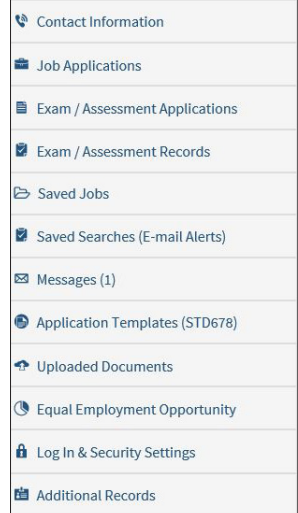

C CalCareer Account

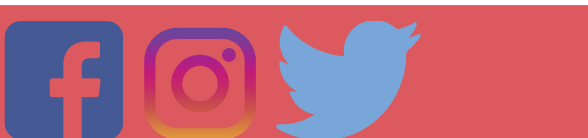